#### **Zoom-Kurzanleitung**

#### **für die Tandemveranstaltung "Nachhaltige StadtGesundheit", 17.-18.11.2021**

Sehr geehrte Teilnehmer:innen der Tandemveranstaltung,

damit Sie sich bereits im Vorfeld mit der Kommunikationsplattform "Zoom" vertraut machen können, finden Sie nachfolgend Informationen und Tipps zur praktischen Handhabung.

### Inhalt:

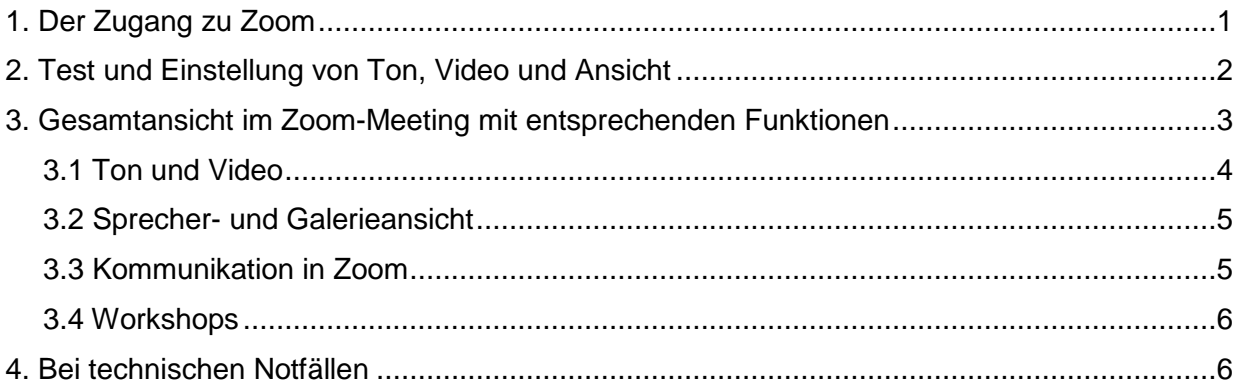

### <span id="page-0-0"></span>1. Der Zugang zu Zoom

Für die Teilnahme an der Konferenz müssen Sie das Programm "Zoom" nicht extra installieren. Sie benötigen lediglich ein internetfähiges Endgerät (z.B. Laptop oder PC).

Für den **17.11.2021** (erster Veranstaltungstag) gilt…

Bitte nutzen Sie für die Registrierung den nachfolgenden Link:

*[https://us06web.zoom.us/meeting/register/tZ0od-6qqDkjHN3x-3\\_RmC5RJkjzkN0TTrvq](https://us06web.zoom.us/meeting/register/tZ0od-6qqDkjHN3x-3_RmC5RJkjzkN0TTrvq)*

Sie erhalten dann automatisch eine Bestätigungsmail mit den Zugangsdaten für die Konferenz. Bitte überprüfen Sie gegebenenfalls Ihren Spam-Ordner.

Für den **18.11.2021** (zweiter Veranstaltungstag) gilt…

Sie können sich über folgende URL in Zoom einwählen:

*[https://uni-biele](https://uni-bielefeld.zoom.us/j/96134005201?pwd=UXN3akY0d2x0L2ErUk1ib3VRS2VXQT09)[feld.zoom.us/j/96134005201?pwd=UXN3akY0d2x0L2ErUk1ib3VRS2VXQT09](https://uni-bielefeld.zoom.us/j/96134005201?pwd=UXN3akY0d2x0L2ErUk1ib3VRS2VXQT09)*

Im nächsten Schritt geben Sie im jeweils dafür vorgesehenen Feld Ihren Vor- und Nachnamen (sichtbar für alle Teilnehmenden des Meetings) und den Meetingkenncode (= das Passwort) *1718112021* ein, um zur Veranstaltung zu gelangen.

## <span id="page-1-0"></span>2. Test und Einstellung von Ton, Video und Ansicht

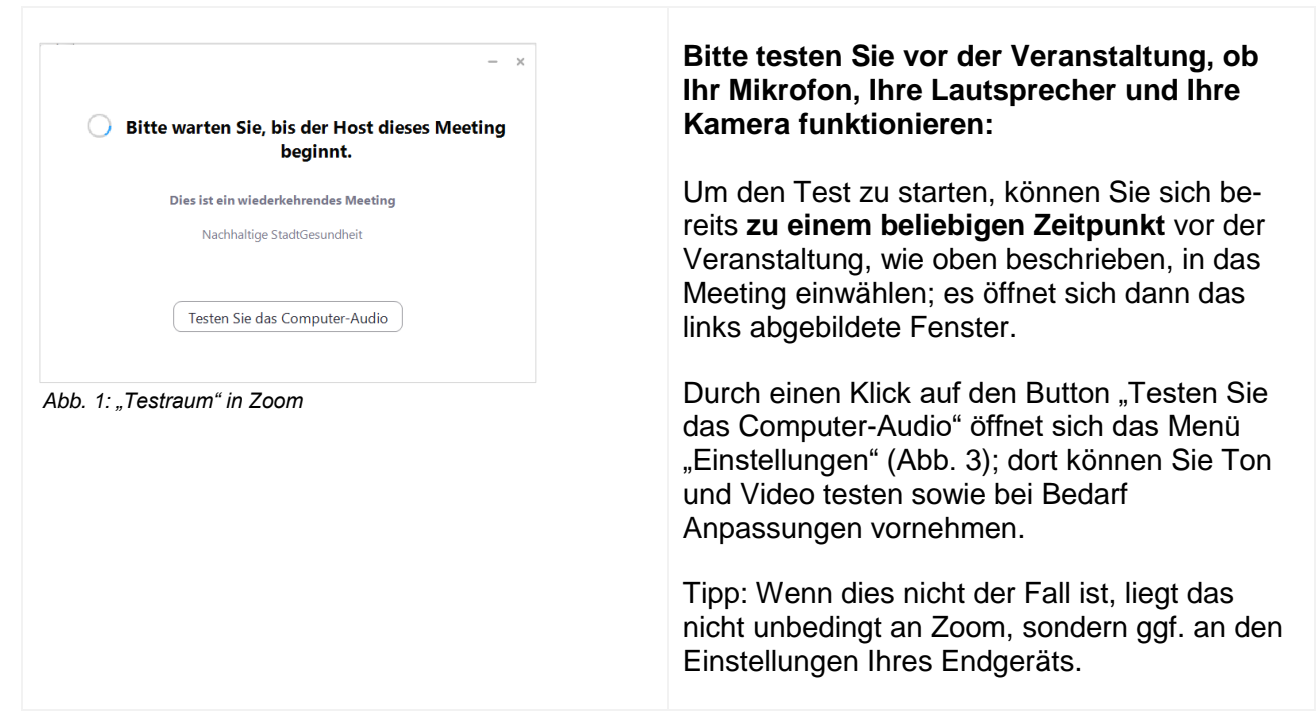

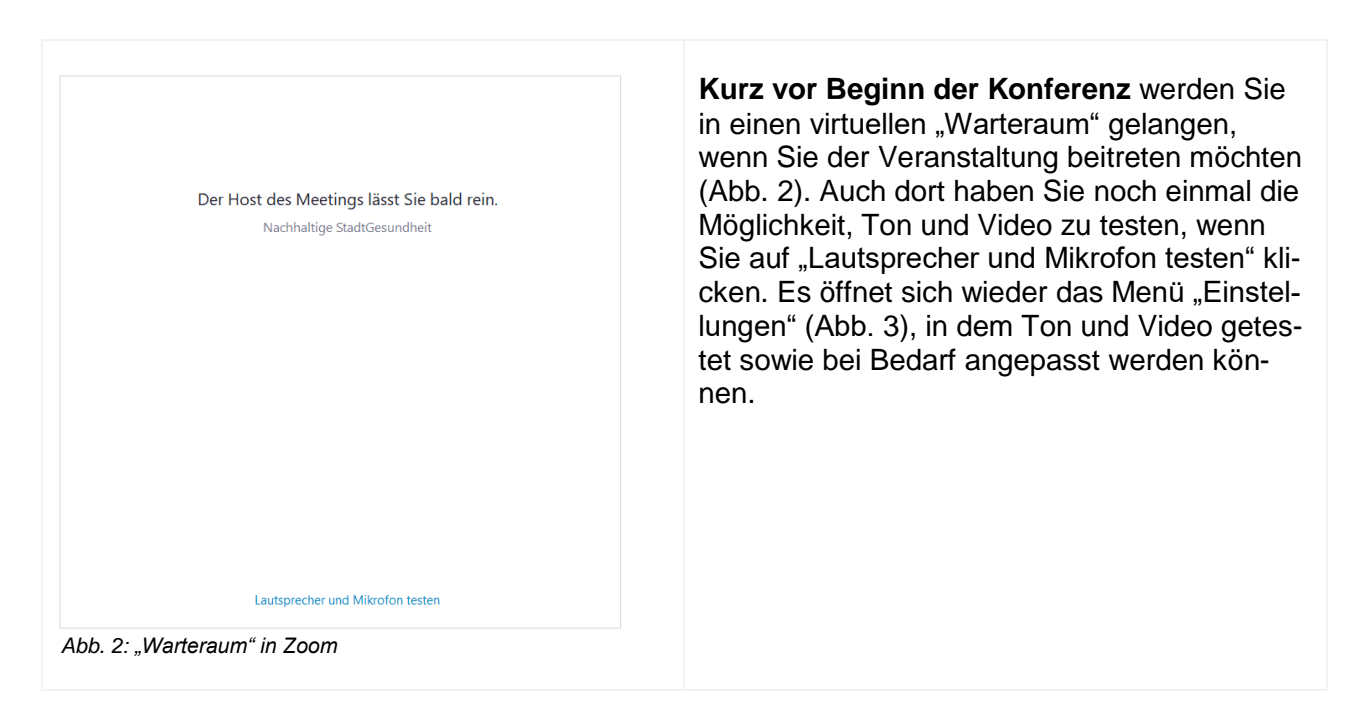

In den Einstellungen können Sie unter dem Menüpunkt "Hintergrund & Filter" außerdem, falls gewünscht, auch einen individuellen virtuellen Videohintergrund festlegen oder einen Weichzeichner für Ihren realen Hintergrund nutzen (der Hintergrund wird dann verschwommen dargestellt).

Auch während der Veranstaltung können Sie das Einstellungsmenü jederzeit öffnen und Einstellungen vornehmen (siehe Abb. 5).

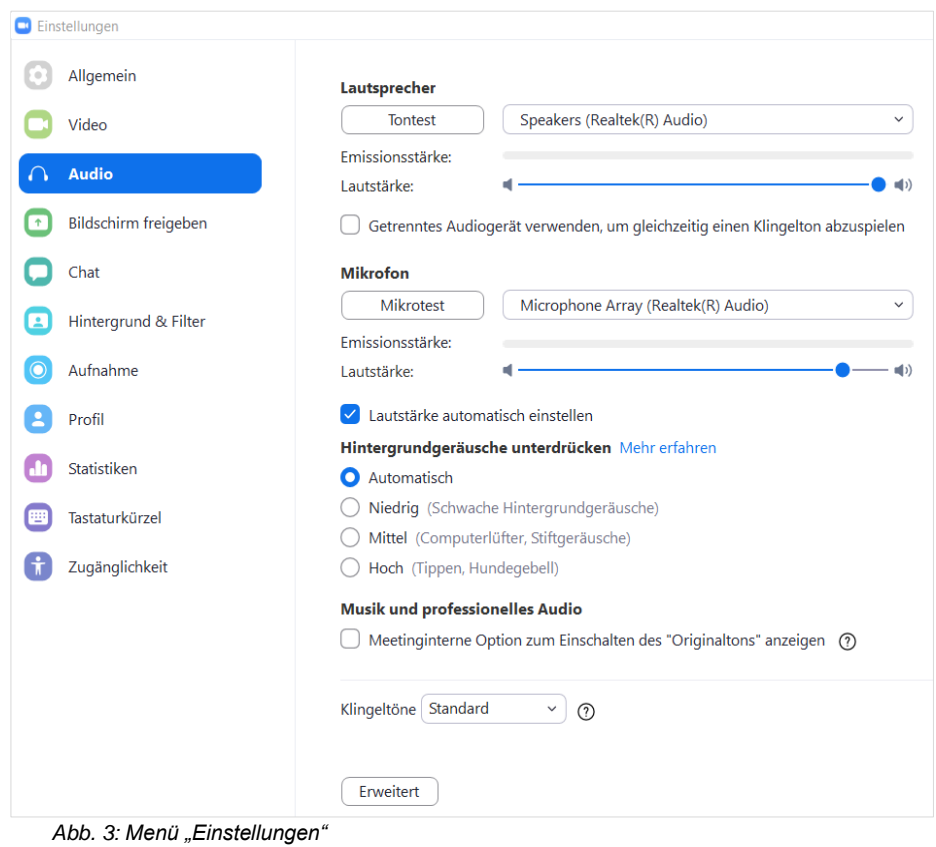

# <span id="page-2-0"></span>3. Gesamtansicht im Zoom-Meeting mit entsprechenden Funktionen

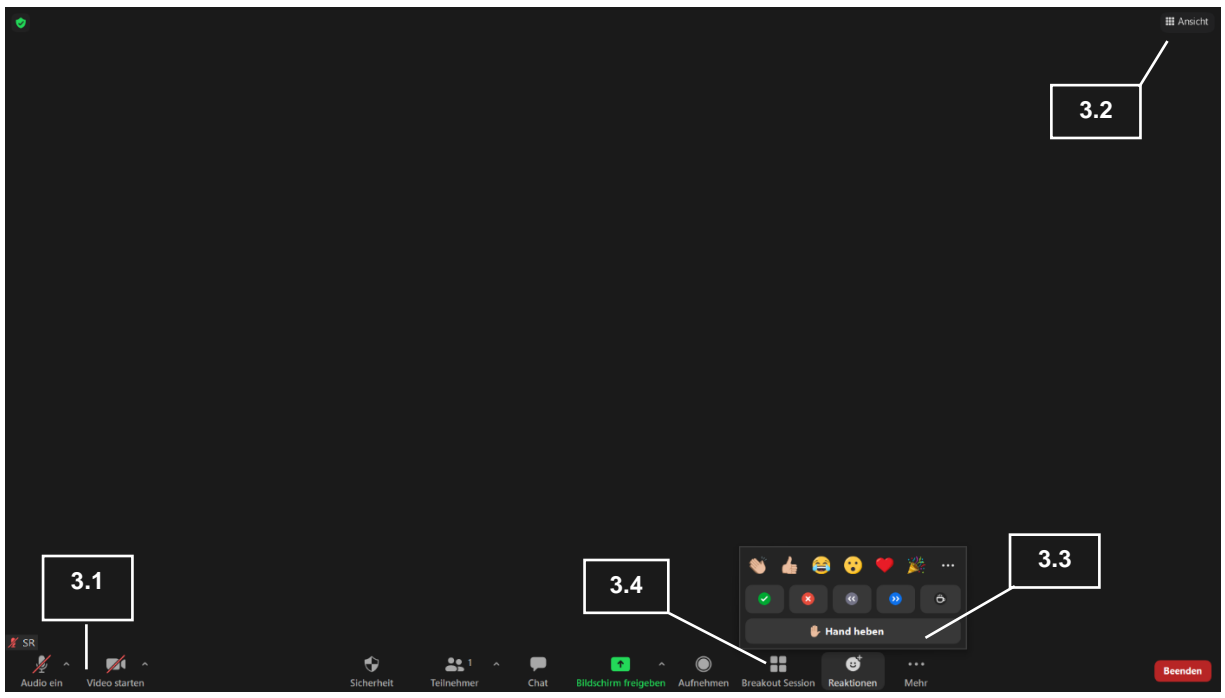

*Abb. 4: Gesamtansicht im Zoom-Meeting*

Am unteren Bildschirmrand gibt es in Zoom eine Menüleiste mit verschiedenen Bedienfunktionen (= Buttons; siehe Abb. 4).

# <span id="page-3-0"></span>3.1 Ton und Video

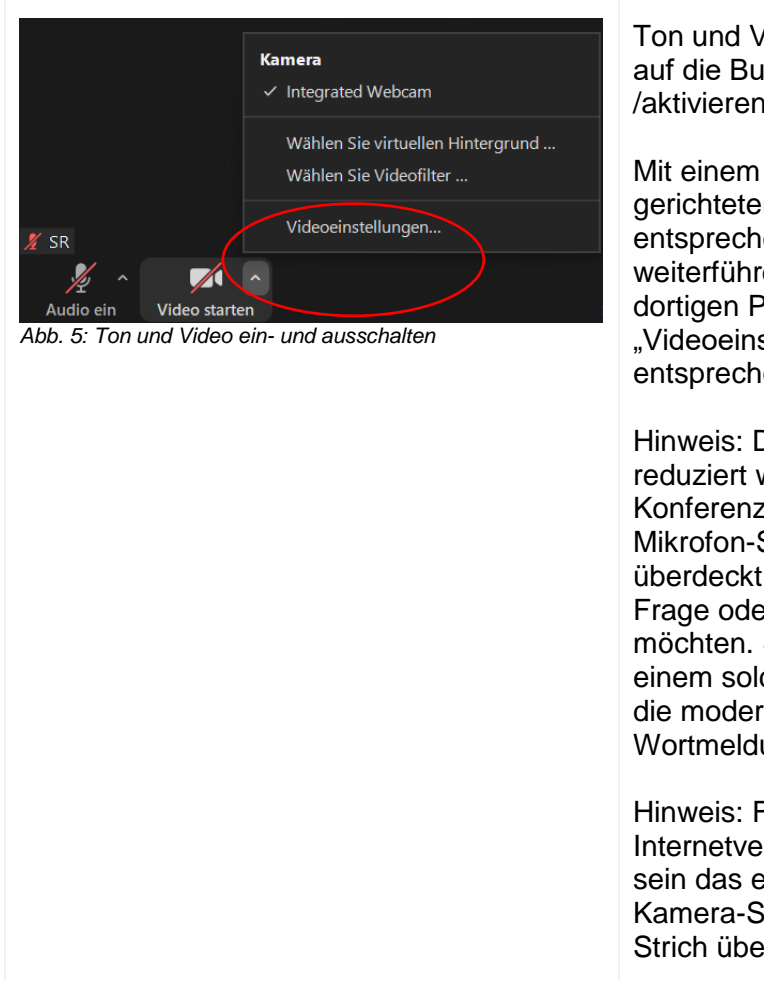

Ton und Video können Sie mit einem Klick auf die Buttons "Audio" bzw. "Video" de-/aktivieren (Nr. 3.1 in Abb. 4)

Mit einem Klick auf die kleinen, nach oben gerichteten Pfeil (jeweils rechts neben dem entsprechenden Symbol), öffnet sich ein weiterführendes Menü (Abb. 5). Über den dortigen Punkt "Audio-" bzw. "Videoeinstellungen" gelangen Sie zum entsprechenden Einstellungsmenü.

Hinweis: Damit Störgeräusche möglichst reduziert werden, behalten Sie während der Konferenz bitte die Stummschaltung bei (das Mikrofon-Symbol ist mit einem roten Strich überdeckt; siehe Abb. 5), sofern Sie keine Frage oder inhaltliche Anregung äußern möchten. Schalten Sie das Mikrofon auch in einem solchen Fall bitte erst dann ein, wenn die moderierende Person Sie zur Wortmeldung aufgefordert hat.

Hinweis: Falls Sie eine instabile Internetverbindung haben, kann es hilfreich sein das eigene Video zu deaktivieren (das Kamera-Symbol wird dann mit einem roten Strich überdeckt; siehe Abb. 5).

## <span id="page-4-0"></span>3.2 Sprecher- und Galerieansicht

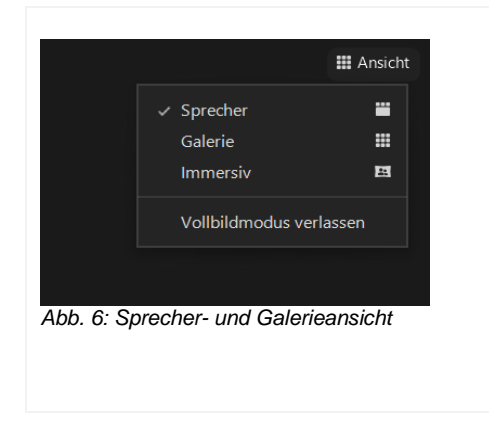

Sie können Ihre Ansicht – falls gewünscht – am oberen rechten Bildschirmrand verändern (siehe den Pkt. 3.2 in Abb. 4):

"Sprecher"-Ansicht (empfohlen): Die Person, die gerade spricht, wird groß angezeigt.

"Galerie"-Ansicht: Verschiedene der am Meeting teilnehmenden Personen sind parallel in gleicher Größe sichtbar.

# <span id="page-4-1"></span>3.3 Kommunikation in Zoom

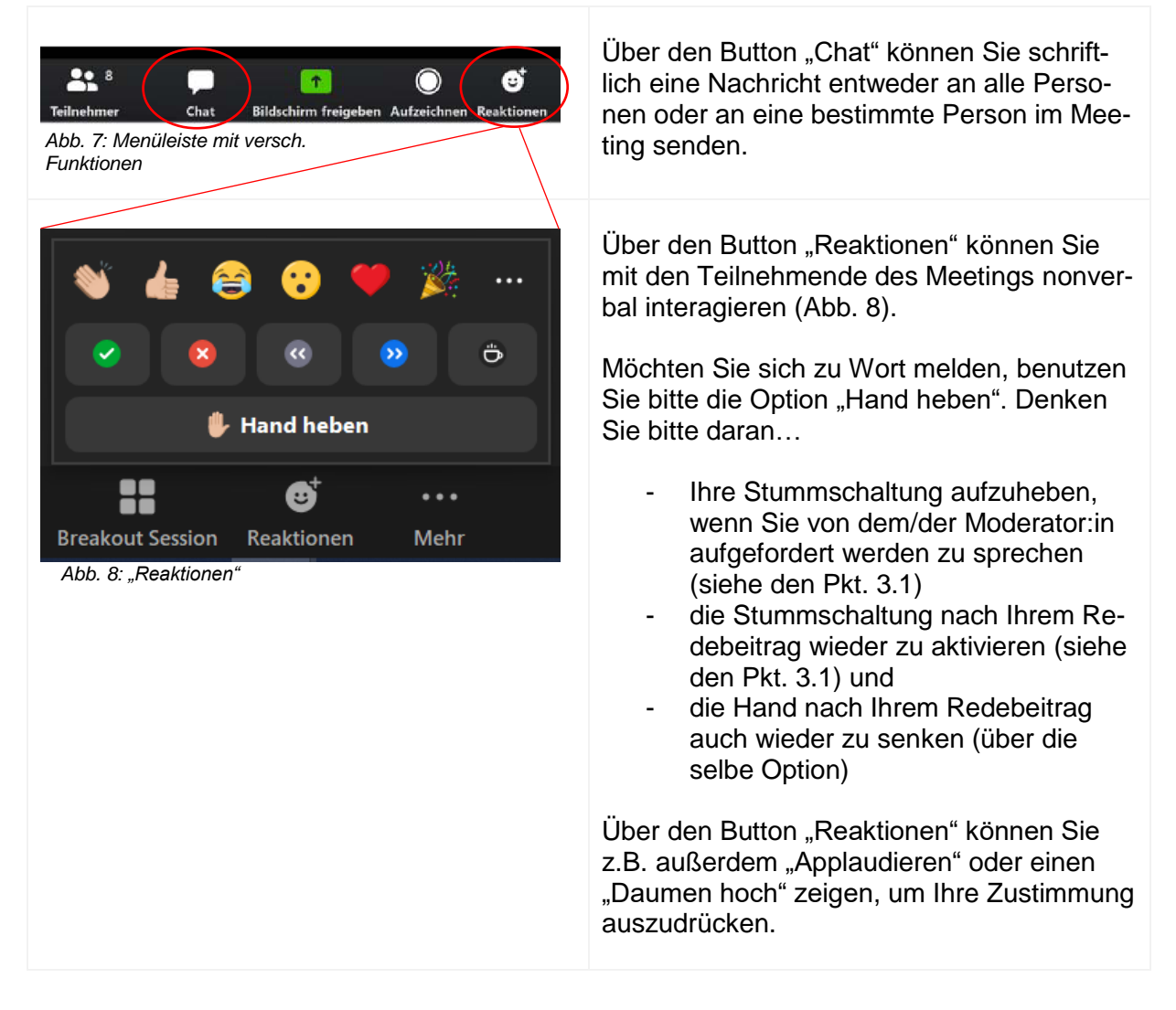

#### <span id="page-5-0"></span>3.4 Workshops

Am 18.11.21 werden im Rahmen der Konferenz zwei Slots angeboten, in denen Sie sich jeweils – nach Ihrem individuellen Interesse – einem von parallel stattfindenden Workshops zuordnen können. Technisch wird sich dieser Ablauf wie folgt gestalten:

- Ein Teil des Plenums wird jeweils für einen der Workshops "vor Ort" verbleiben.
- Für die Teilnahme an dem jeweils parallel stattfindenden Workshop wird kurzfristig über den Chat eine URL zur Verfügung gestellt, mit der Sie – bei thematischem Interesse – in einen anderen Zoom-Raum wechseln können. Wenn Sie im Chat auf die URL des anderen Zoom-Raums klicken, wird folgendes Fenster auf Ihrem Bildschirm erscheinen:

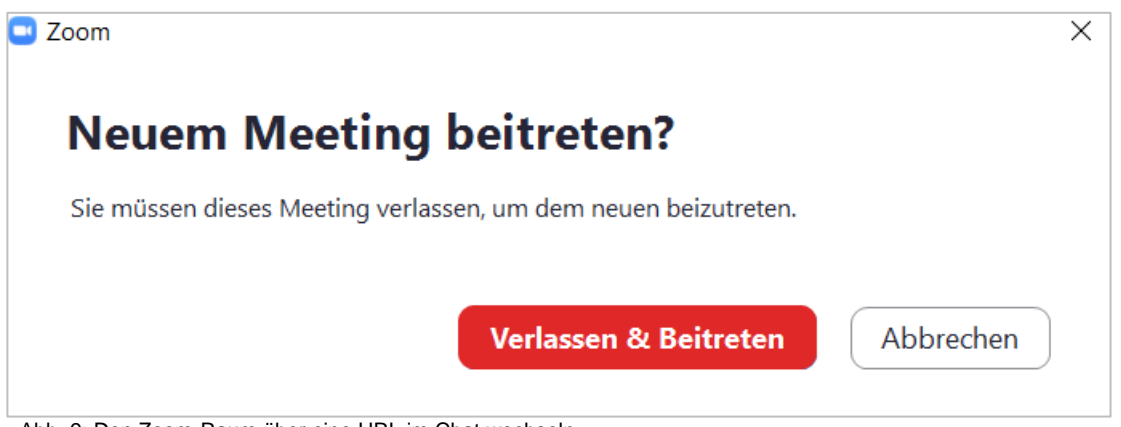

Abb. 9: Den Zoom-Raum über eine URL im Chat wechseln

Klicken Sie dann bitte auf die rot hinterlegte Option "Verlassen & Beitreten", um in den anderen Zoom-Raum bzw. Workshop zu wechseln.

In diesem Falle werden Sie dann am Ende des Workshops über den dortigen Chat wieder in den ursprünglichen Zoom-Raum zum Plenum geleitet. Sie erhalten im Chat – neben der benötigten URL – dieses Mal allerdings auch ein Passwort; kopieren Sie dies bitte, bevor (!) Sie auf die URL klicken.

Sollte dieser zweite Wechsel in den ursprünglichen Zoom-Raum bei Ihnen nicht reibungslos funktionieren, melden Sie sich bitte noch einmal mit den Zugangsdaten der Veranstaltung an (siehe die Zugangsdaten für den 18.11.21 unter Pkt. 1).

### <span id="page-5-1"></span>4. Bei technischen Notfällen

Im Falle eines Falles erreichen Sie uns bei technischen Problemen kurz vor und während der Veranstaltung auch telefonisch unter der bereits bekannten Nummer.